## Updating employment for ODE programs

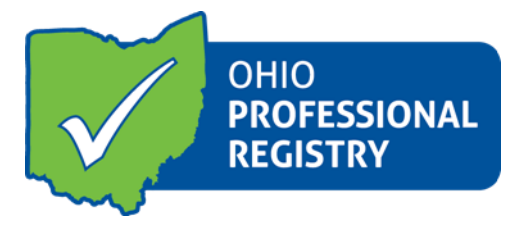

- $\Rightarrow$  Sign into your profile with your OPIN and password to view your registry profile page
- ⇒ Click the large green rectangle in the right-hand corner named: **Edit/View Registry Profile**
- $\Rightarrow$  Click on the Employment tab and select your current employment entry by clicking EDIT (if you need to create a new entry click the green "Add Employment" button).
- $\Rightarrow$  This will pop-up the Employment Details screen which will allow you to edit the employment information.

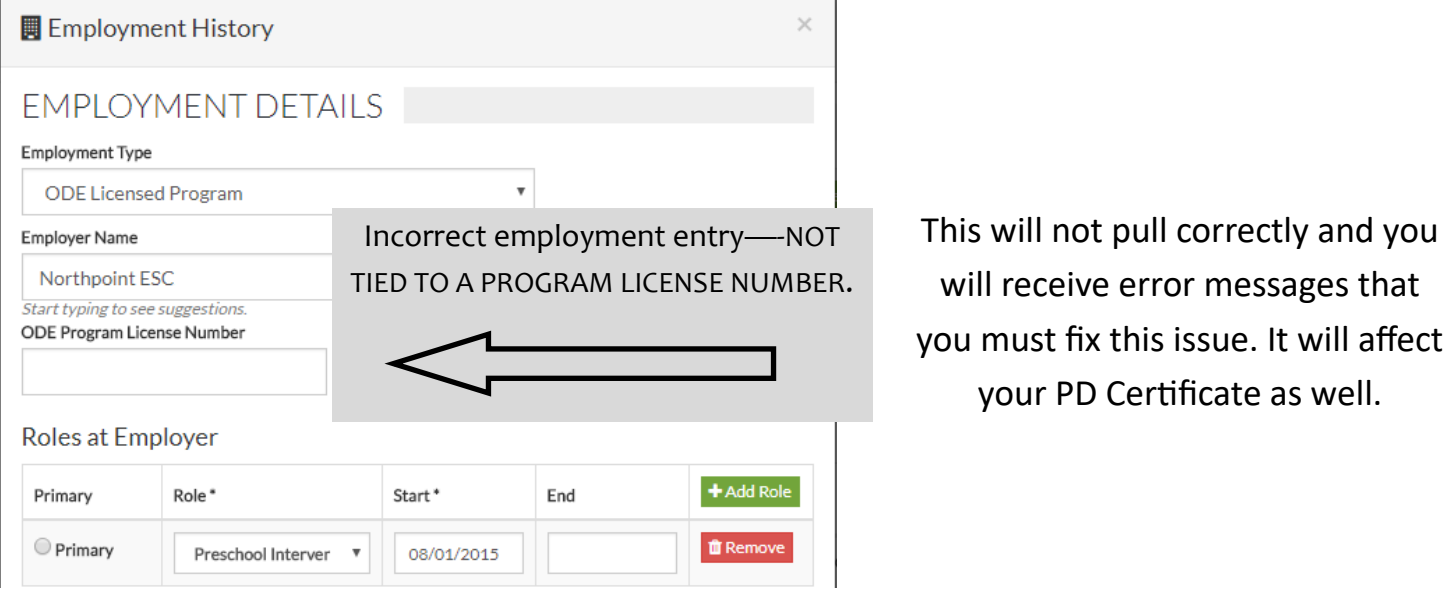

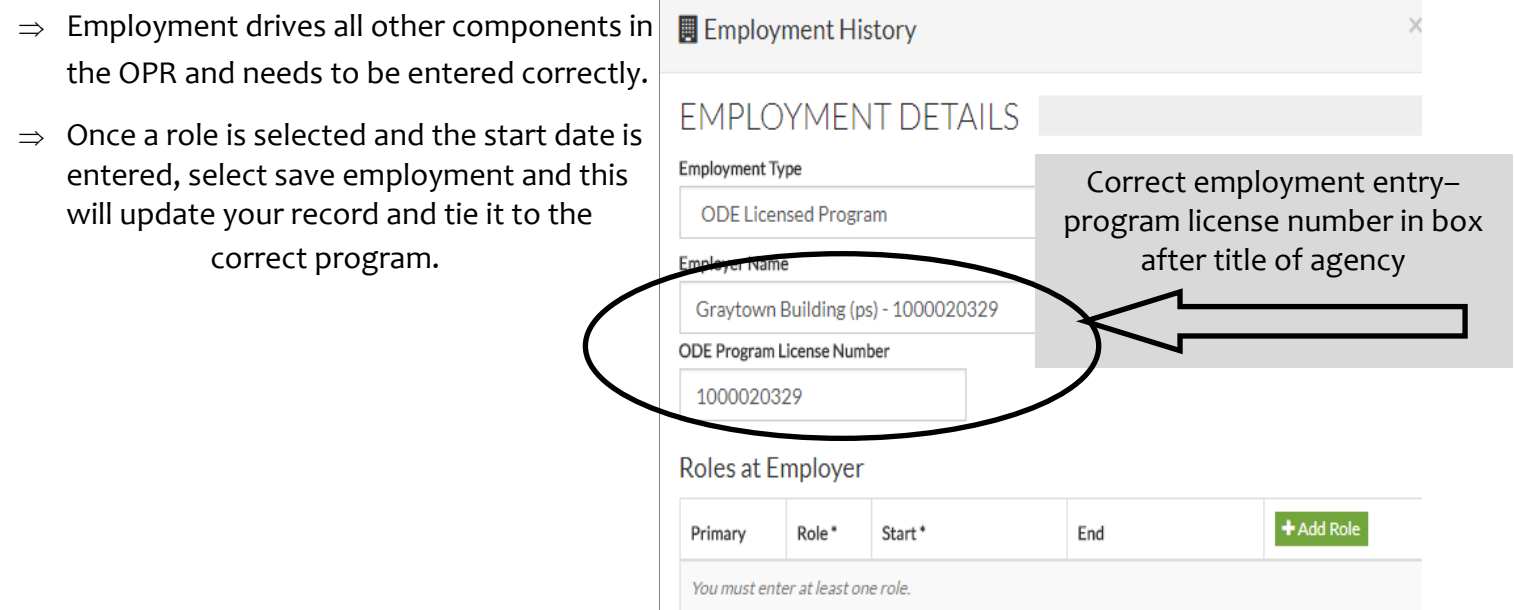